# 市场监督管理信用修复申请 操作指南

2023 年 9 月

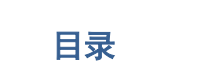

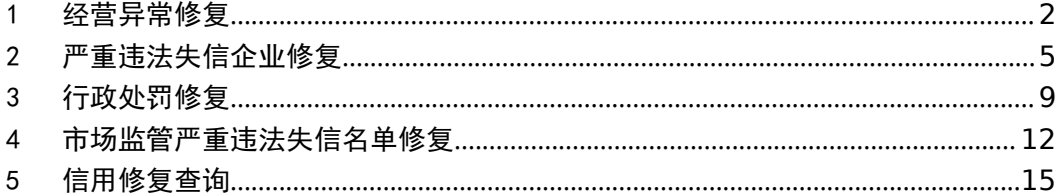

#### 功能概括:

本手册用于系统功能操作说明,经营异常修复、严重违法失信企 业修复、市场监管部门行政处罚公示信息修复、市场监管严重违法失 信名单修复的功能介绍。

进行信用修复的用户需要先登录国家企业信用信息公示系统,如 下图所示:

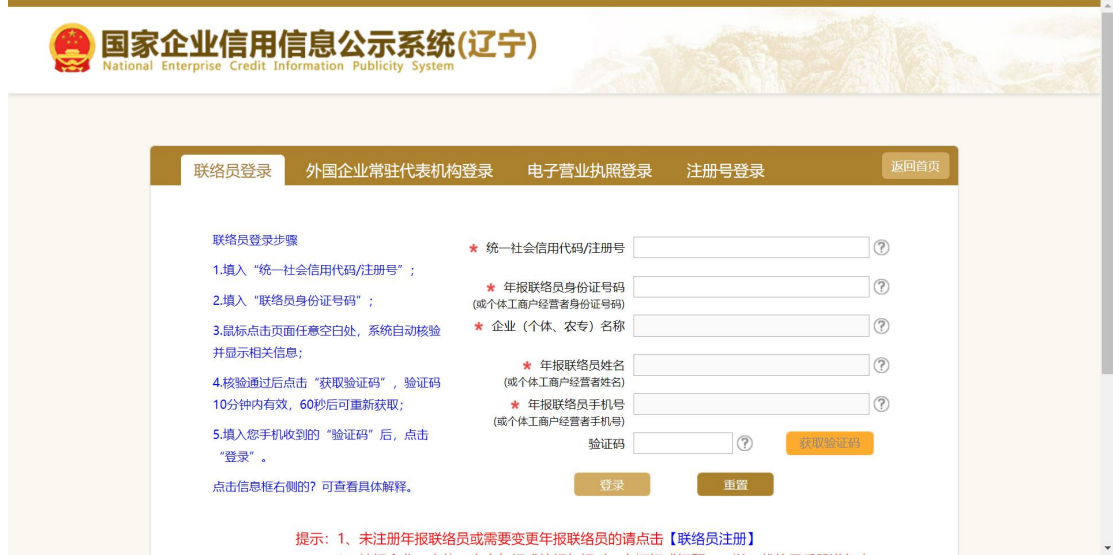

登录后在页面找到信用修复图标,随后点击信用修复。如下图所

示:

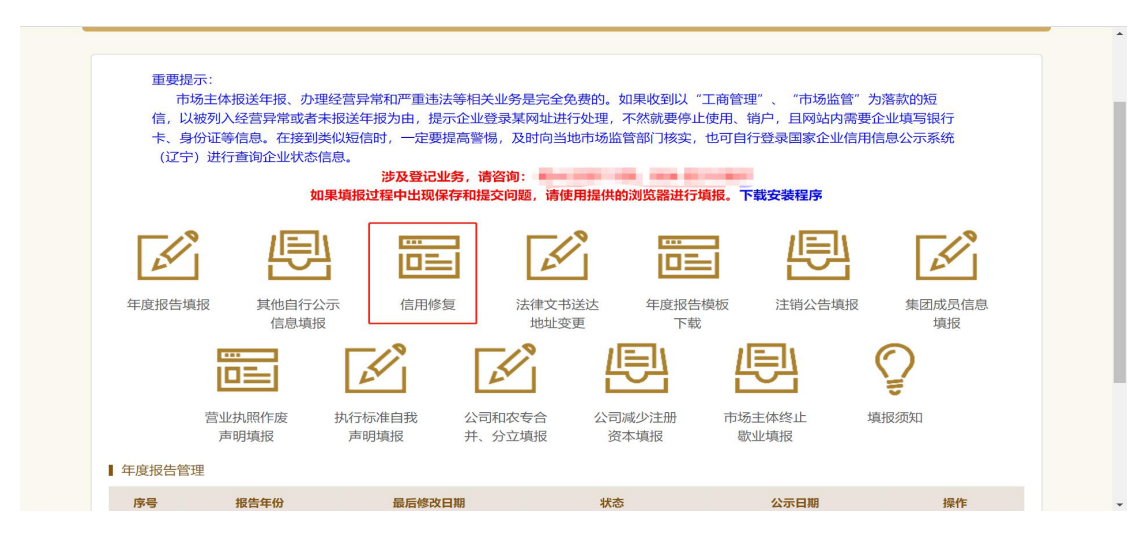

#### <span id="page-3-0"></span>1 经营异常修复

进入信用修复页面,在左侧菜单选择经营异常修复并点击,列表 中会出现该公司的经营异常数据如下图所示:

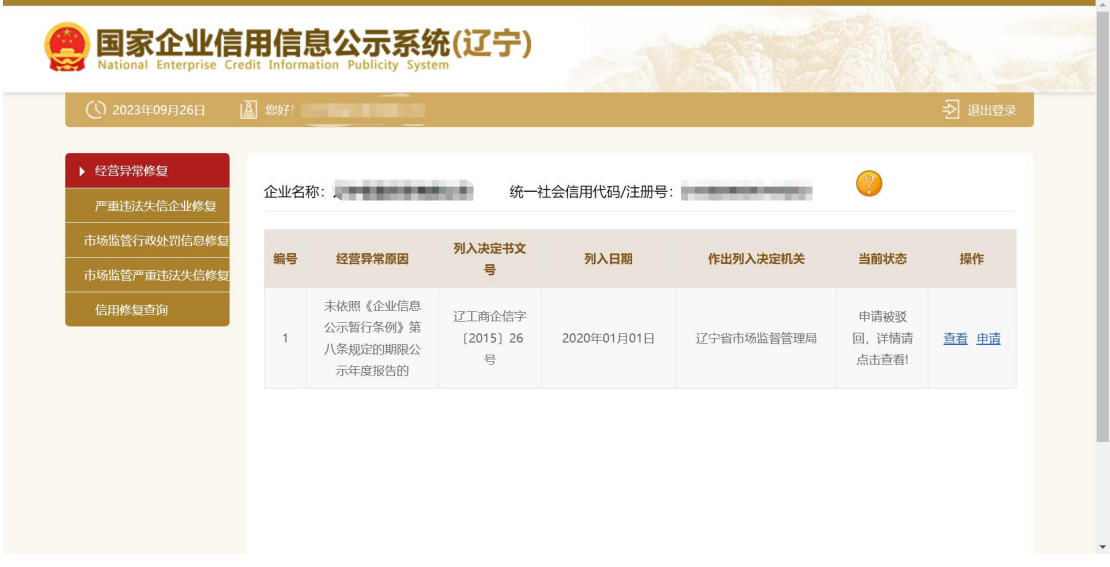

点击申请按钮,进入经营异常修复页面。如果未填报年报数据页 面会提示年报未填报的相关信息。如下图所示:

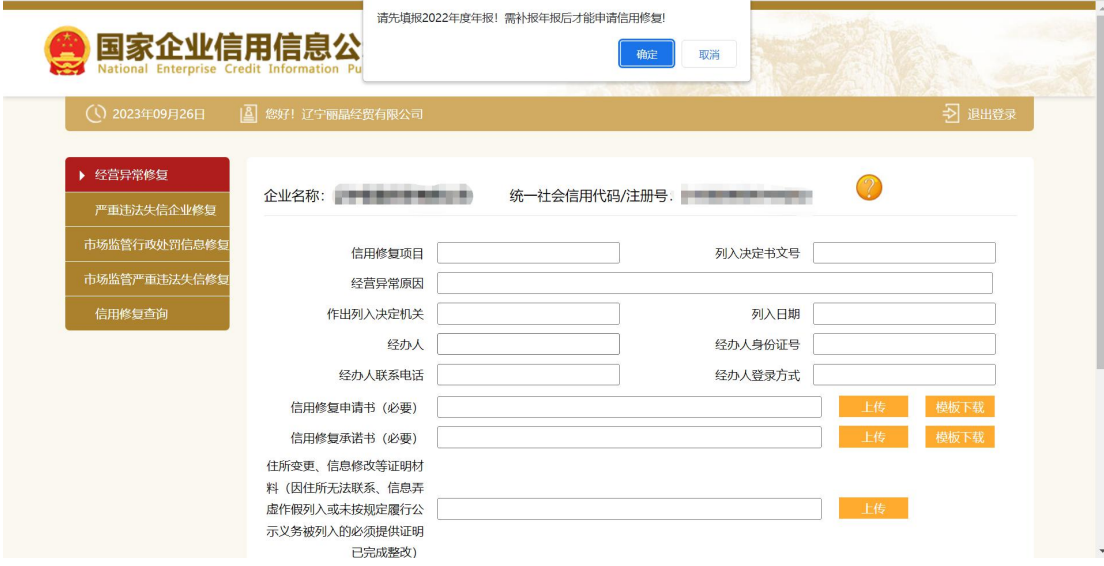

点击申请按钮,进入经营异常修复页面。如下图所示:

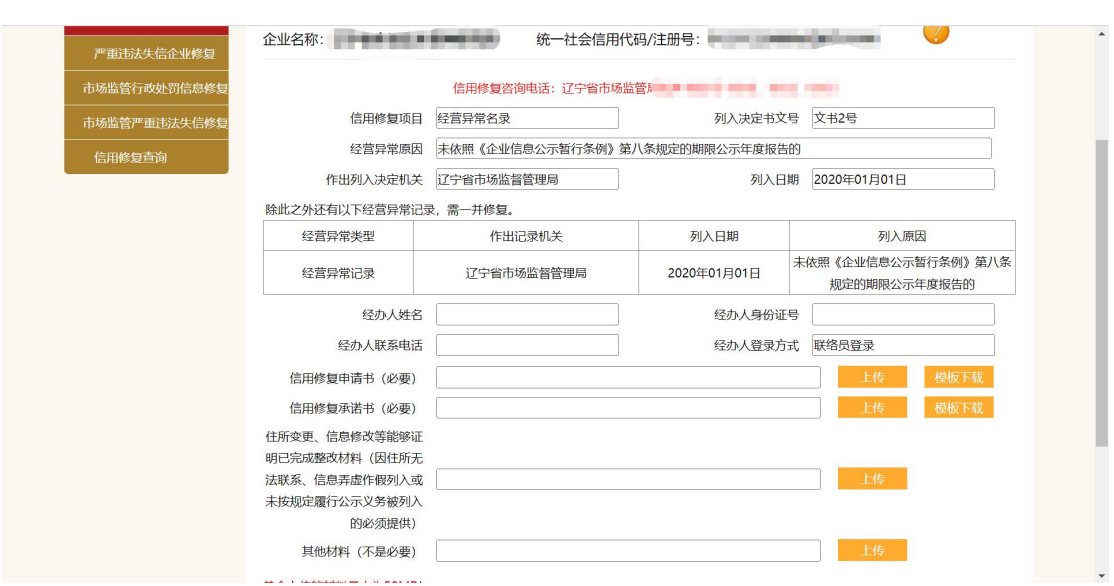

根据页面采集项填报相关信息并上传附件(信用修复申请书和信 用承诺书可以进行模板下载),单个附件上传上限为 50MB。信息填 报之后点击确定按钮,完成经营异常修复申报。

企业除经营异常名录外还有经营异常记录的,通过一次申请同时 修复,相关修复材料一并上传。

经营异常被驳回时,在列表页面当前状态中会显示申请被驳回, 点击查看可以查看驳回申请详情。

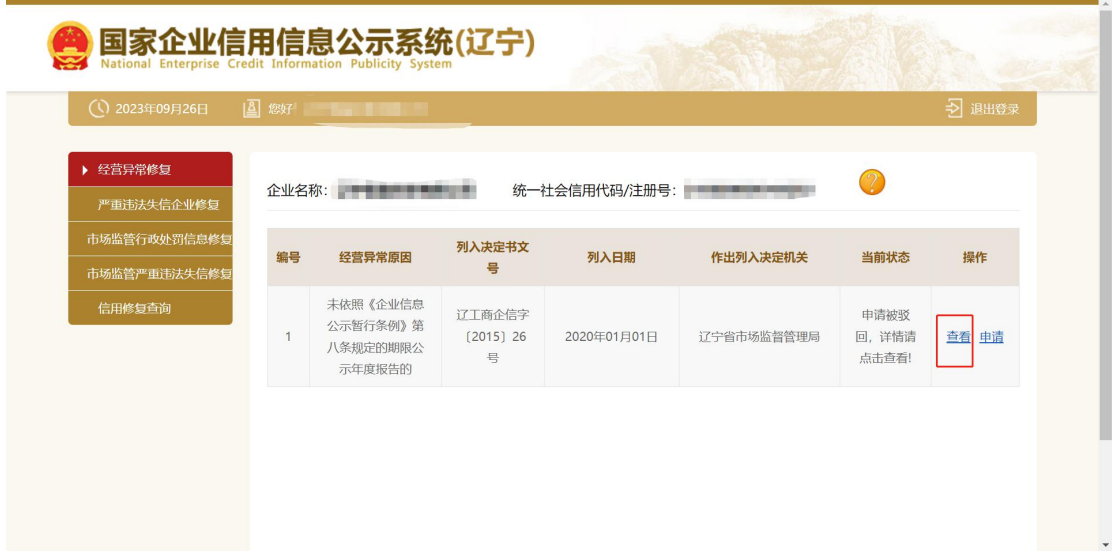

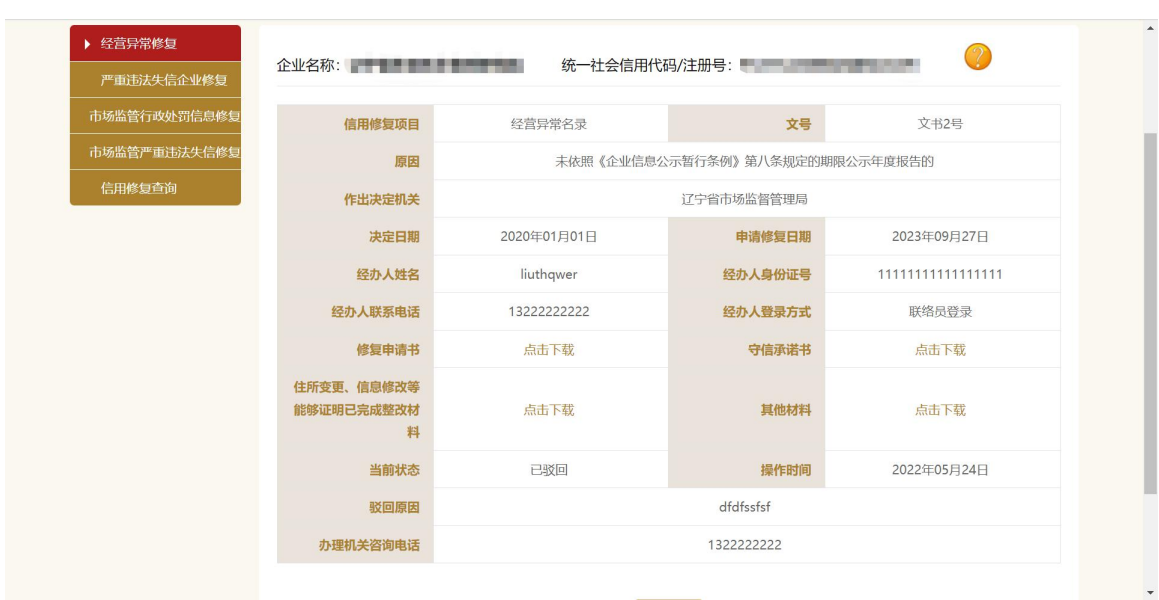

经营异常申请通过时,会在页面显示修复已完成,点击查看,可

以查看详情。

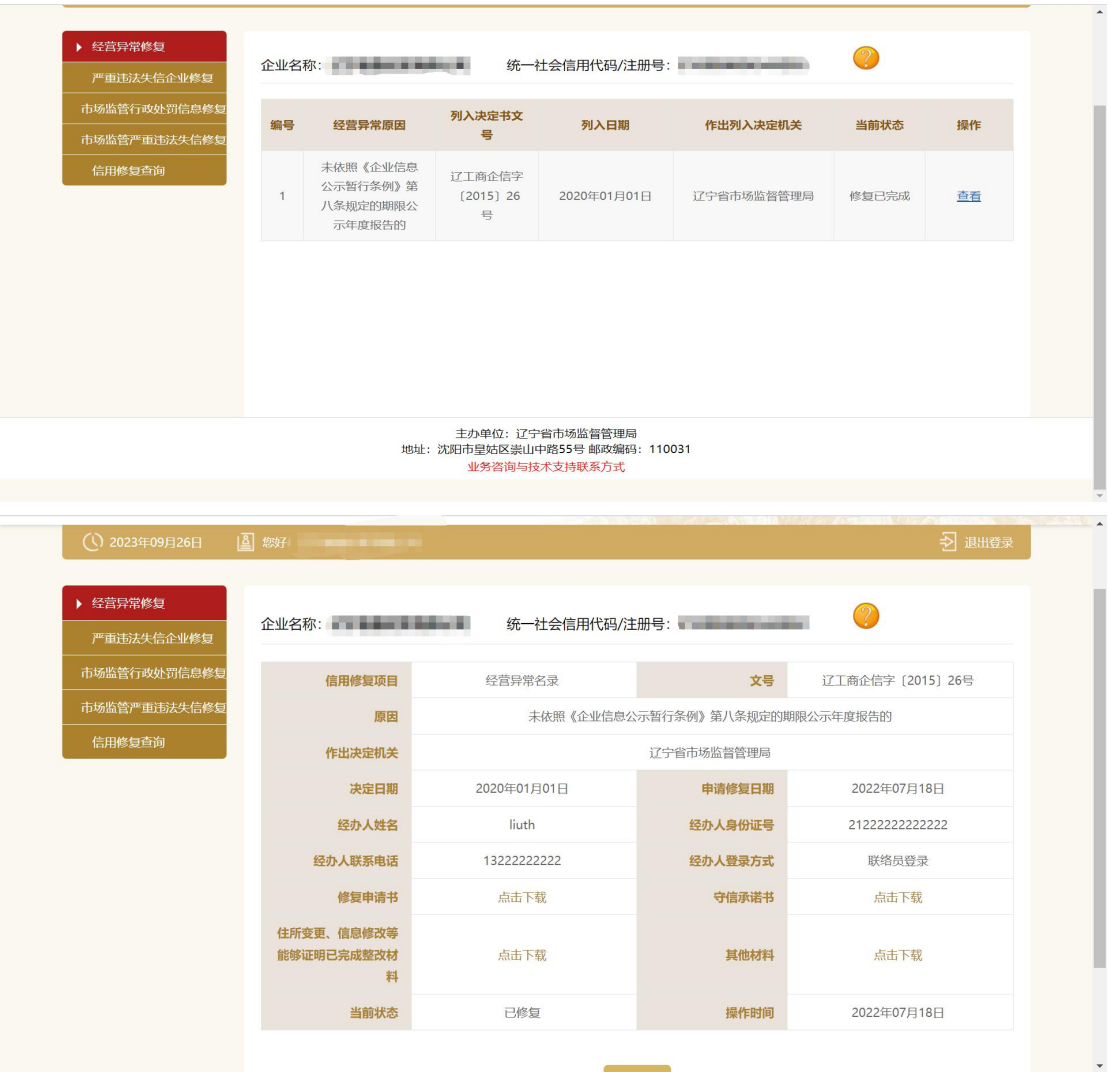

### <span id="page-6-0"></span>2 严重违法失信企业修复

进入信用修复页面,在左侧菜单选择严重违法失信企业修复并点 击,列表中会出现该企业的严重违法失信数据。如下图所示:

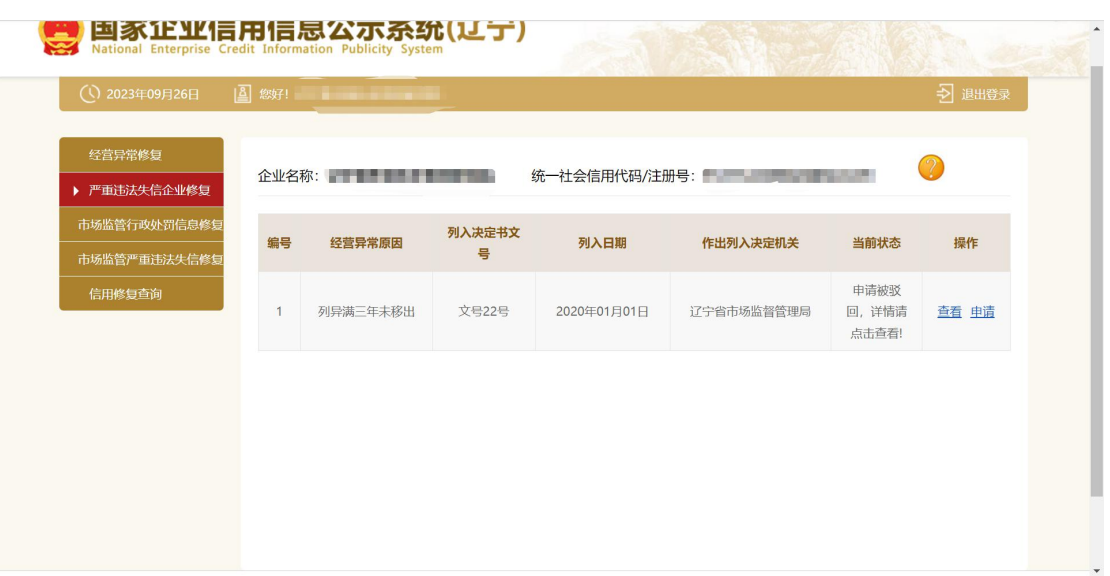

点击申请按钮,进入严重违法失信企业修复页面。如果未填报年 报数据,页面会提示年报未填报的相关信息。如下图所示:

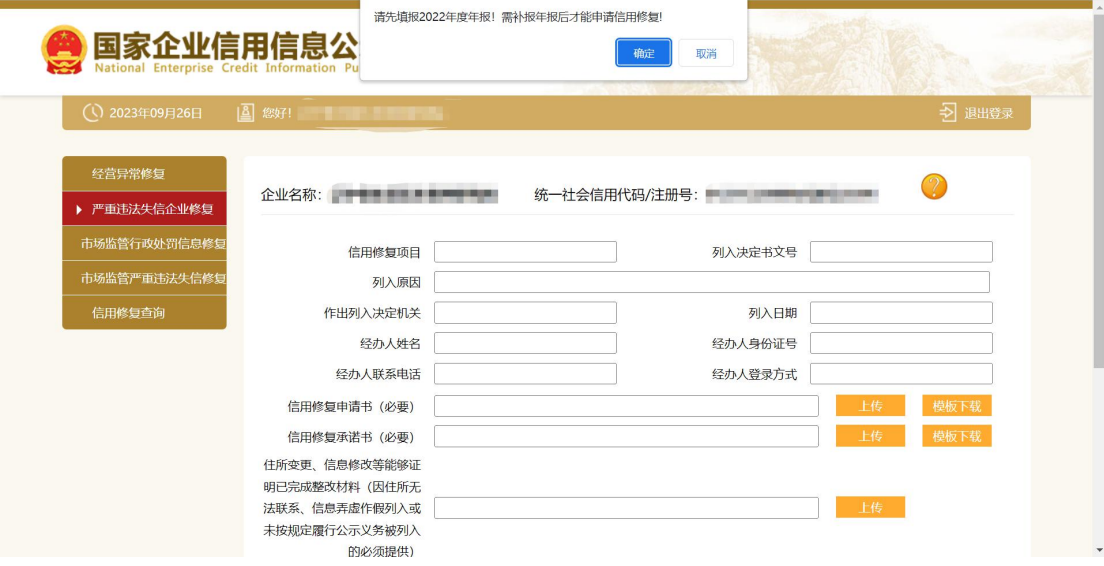

点击申请按钮,进入严重违法失信企业修复页面。如下图所示:

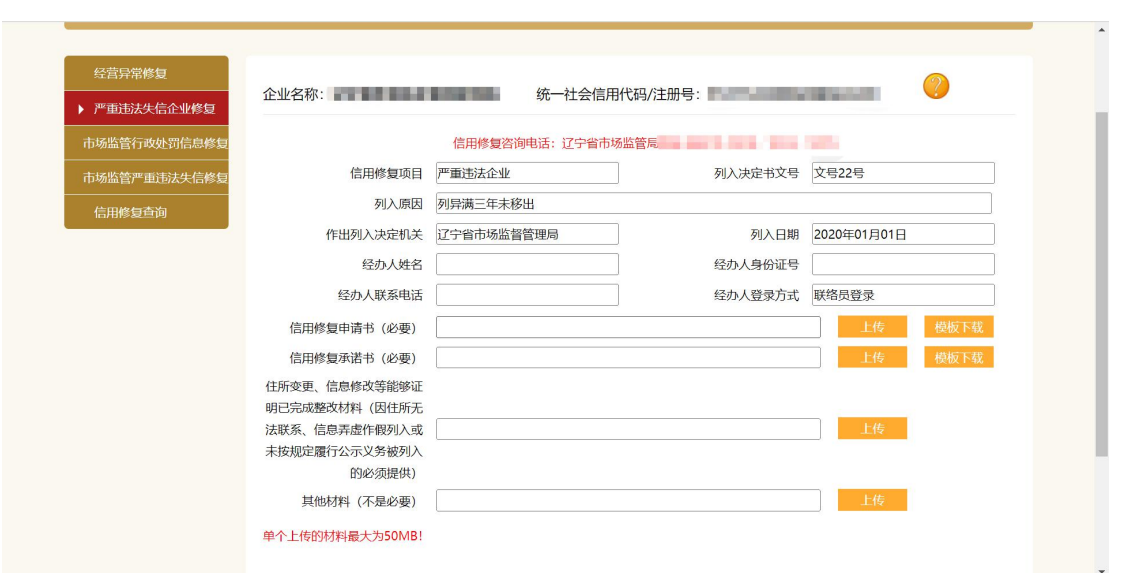

根据页面采集项填报相关信息并上传附件(信用修复申请书和信 用承诺书可以进行模板下载),单个附件上传上限为 50MB。信息填 报之后点击确定按钮,完成严重违法失信企业修复申报。

严重违法失信企业修复申请被驳回时,在列表页面当前状态中会 显示申请被驳回,点击查看可以查看驳回申请详情。

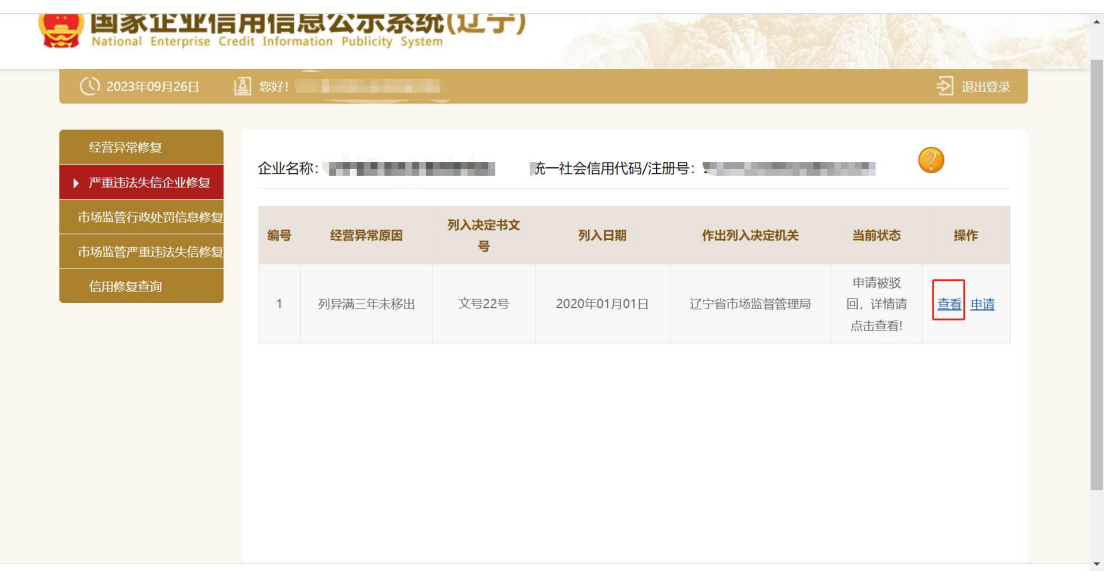

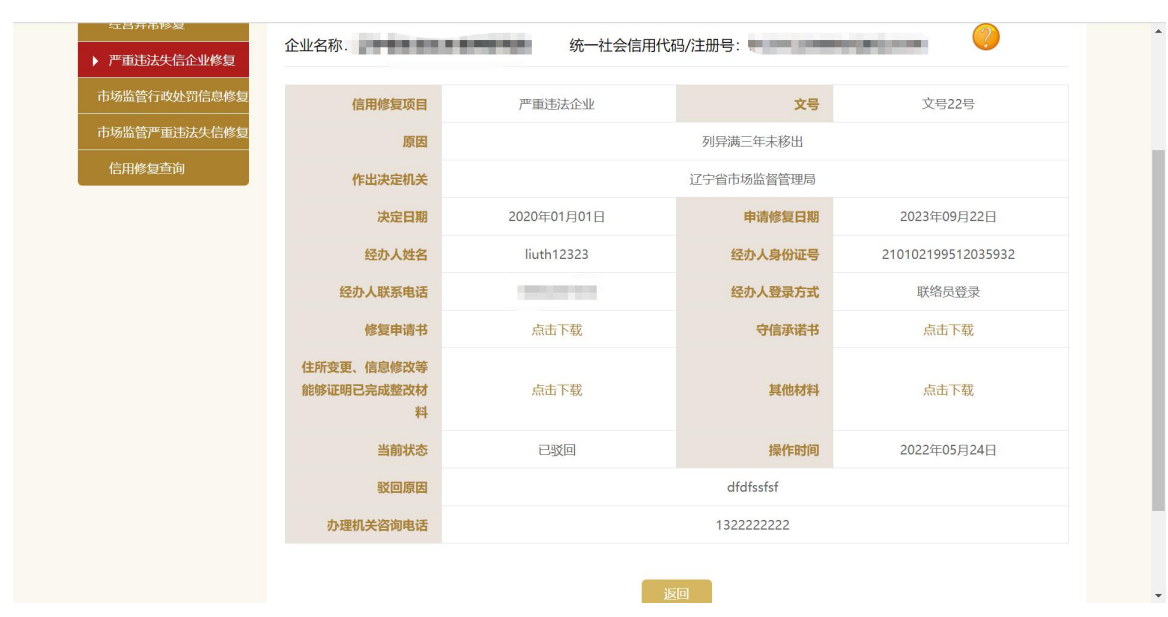

严重违法失信企业申请通过时,会在页面显示修复已完成,点击

查看,可以查看详情。

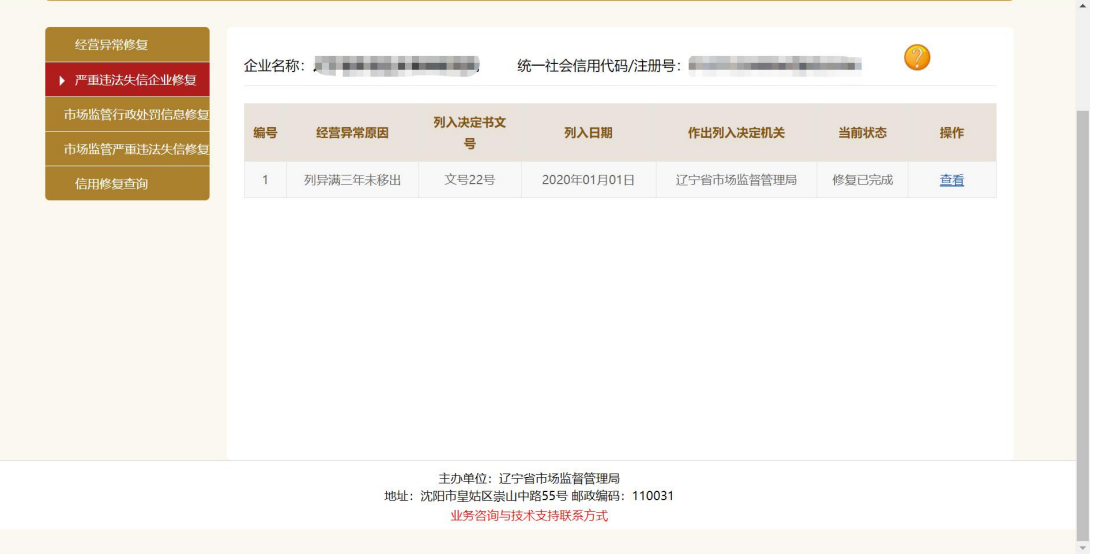

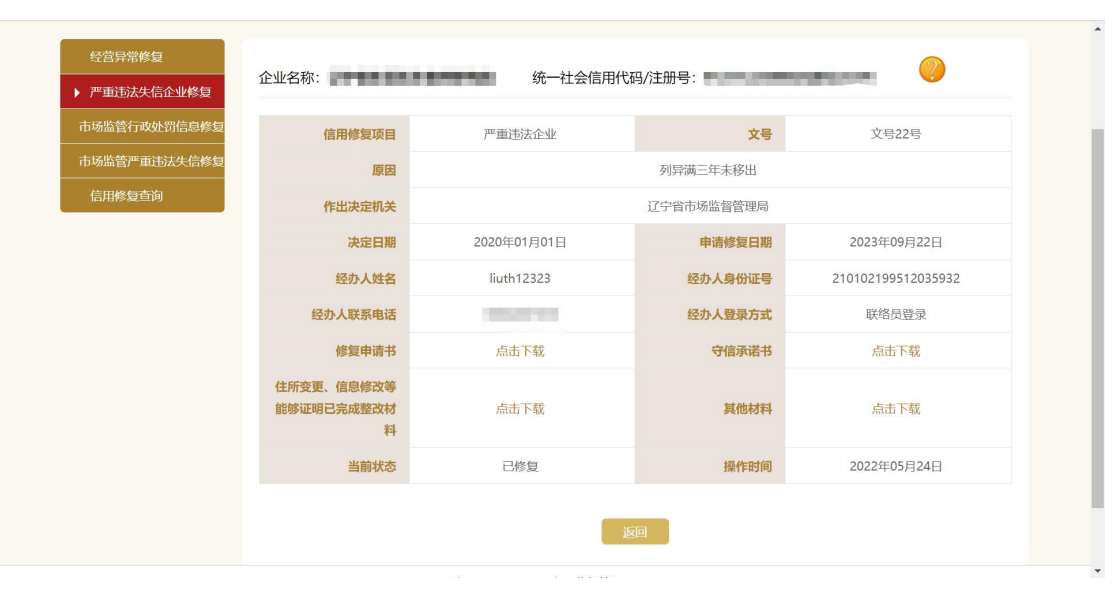

### <span id="page-10-0"></span>3 行政处罚修复

进入信用修复页面,在左侧菜单选择行政处罚修复并点击,列表 中会出现该企业的行政处罚数据。如下图所示:

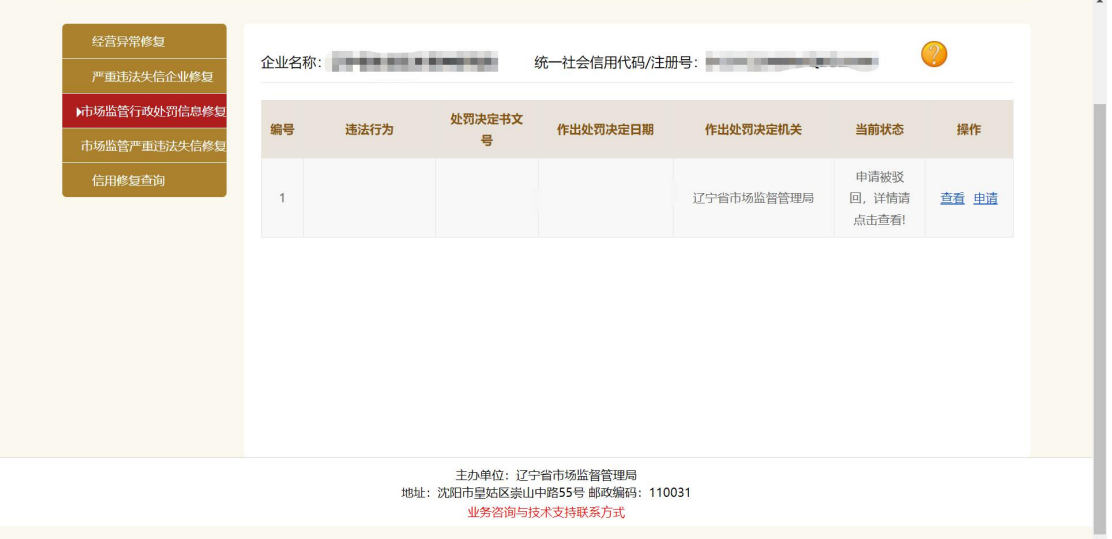

点击申请按钮,进入行政处罚修复页面。如下图所示:

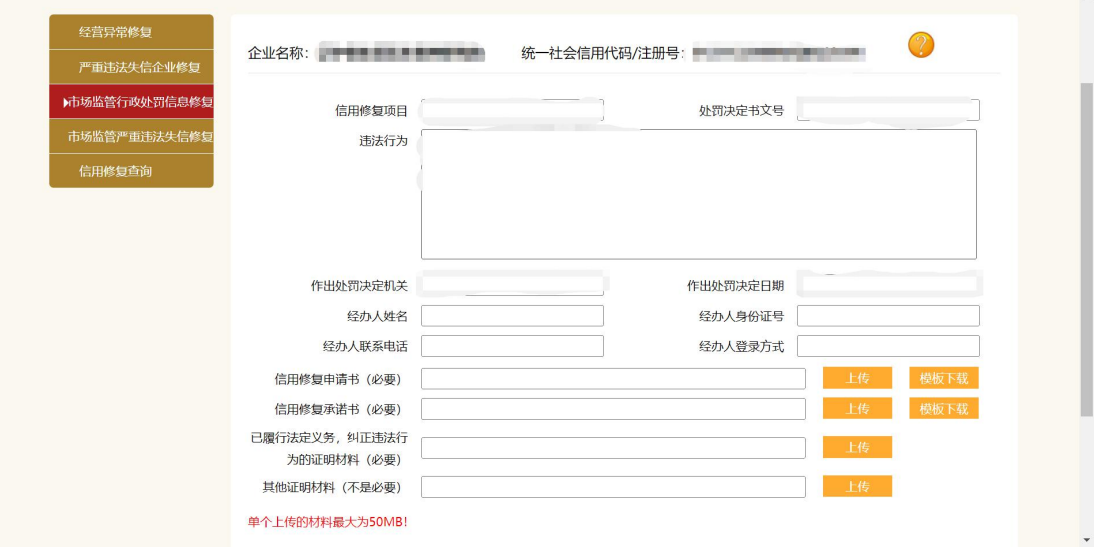

根据页面采集项填报相关信息并上传附件(信用修复申请书和信 用承诺书可以进行模板下载),单个附件上传上限为 50MB。信息填 报之后点击确定按钮,完成行政处罚修复申报。

行政处罚修复被驳回时,在列表页面当前状态中会显示申请被驳

回,点击查看可以查看申请详情和驳回原因。

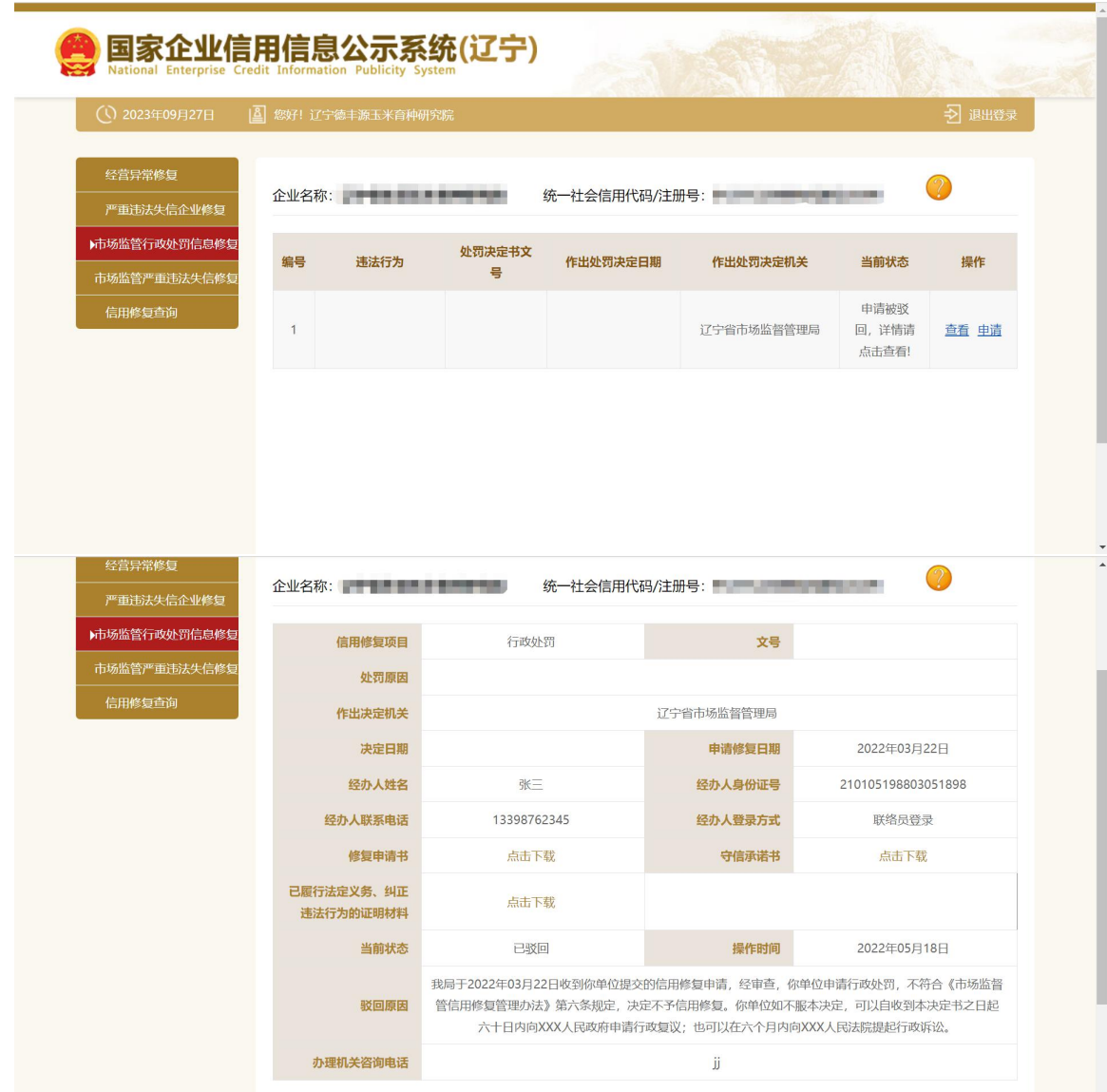

行政处罚修复申请通过时,会在页面显示修复已完成,点击查看, 可以查看详情和修复说明。

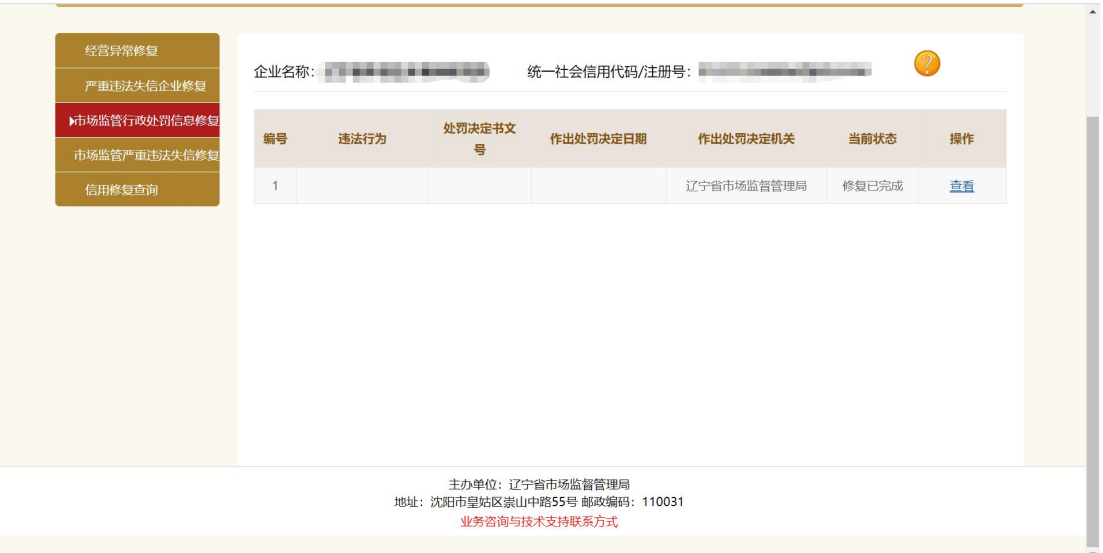

 $\circledcirc$ 企业名称: 统一社会信用代码/注册号: - - - - - - - -————————————————————<br>严重违法失信企业修复 ▶市场监管行政处罚信息修复 <br>信用修复项目 行政处罚 文号 处罚原因 <br>信用修复查询 作出决定机关 辽宁省市场监督管理局 决定日期 申请修复日期 2022年03月22日 经办人姓名 张三 经办人身份证号 210105198803051898 联络员登录 经办人联系电话 13398762345 经办人登录方式 点击下载 修复申请书 点击下载 守信承诺书 已履行法定义务、纠正 点击下载 违法行为的证明材料 当前状态 已修复 操作时间 2022年05月18日 你单位于2022年03月22日被处以市场监管部门行政处罚。2022年05月18日,你单位申请信用修复。经查, 你单位符合信用修复条件。依据《市场监督管信用修复管理办法》第六条规定,决定将你单位停止通过国家 修复说明 企业信用信息公示系统公示行政处罚等信息。 返回

### <span id="page-13-0"></span>4 市场监管严重违法失信名单修复

进入信用修复页面,在左侧菜单选择市场监管严重违法失信修复 并点击,列表中会出现该企业的严重违法数据。如下图所示:

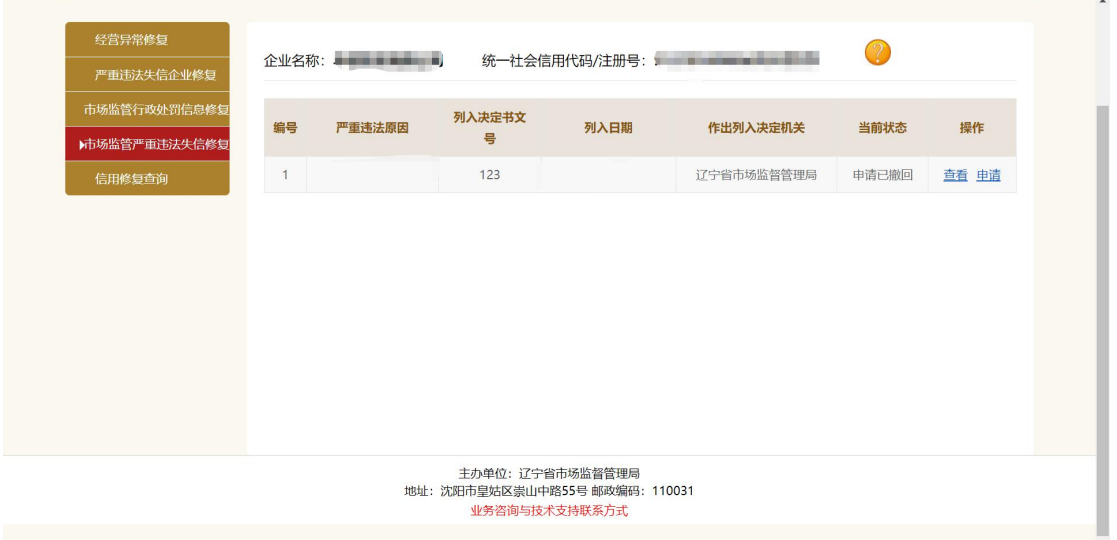

点击申请按钮,进入市场监管严重违法失信修复页面。如下图所

示: カランド アンディアン アイスト アイスト しんしょう しょうしょう

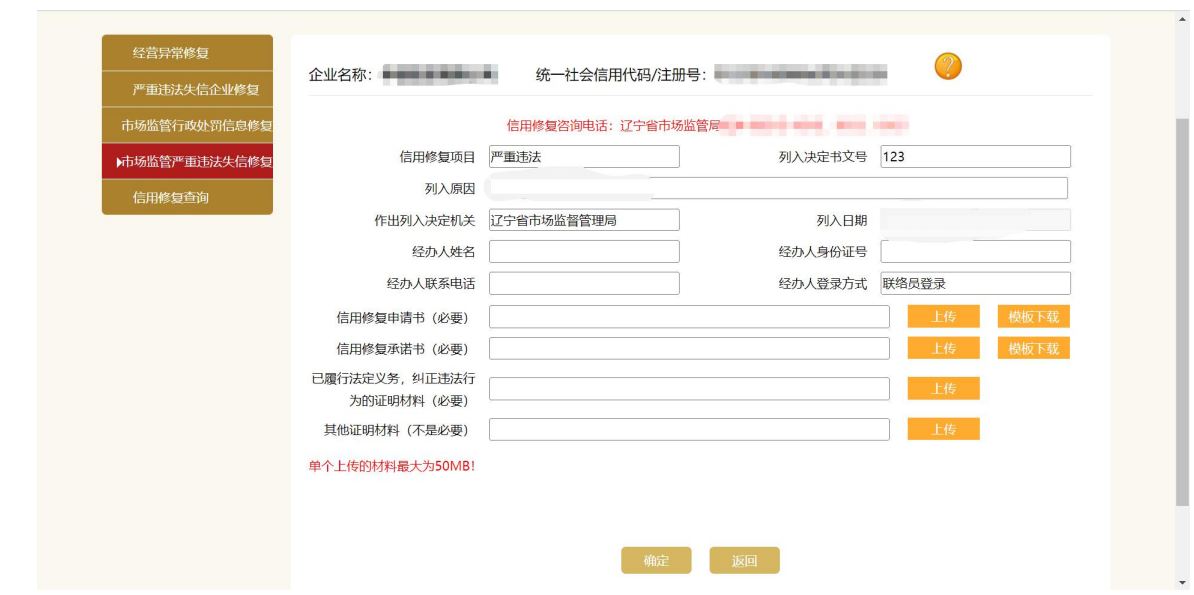

根据页面采集项填报相关信息并上传附件(信用修复申请书和信 用承诺书可以进行模板下载),单个附件上传上限为 50MB。信息填 报之后点击确定按钮,完成市场监管严重违法失信修复申报。

市场监管严重违法失信修复被驳回时,在列表页面当前状态中会 显示申请被驳回,点击查看可以查看申请详情和驳回原因。

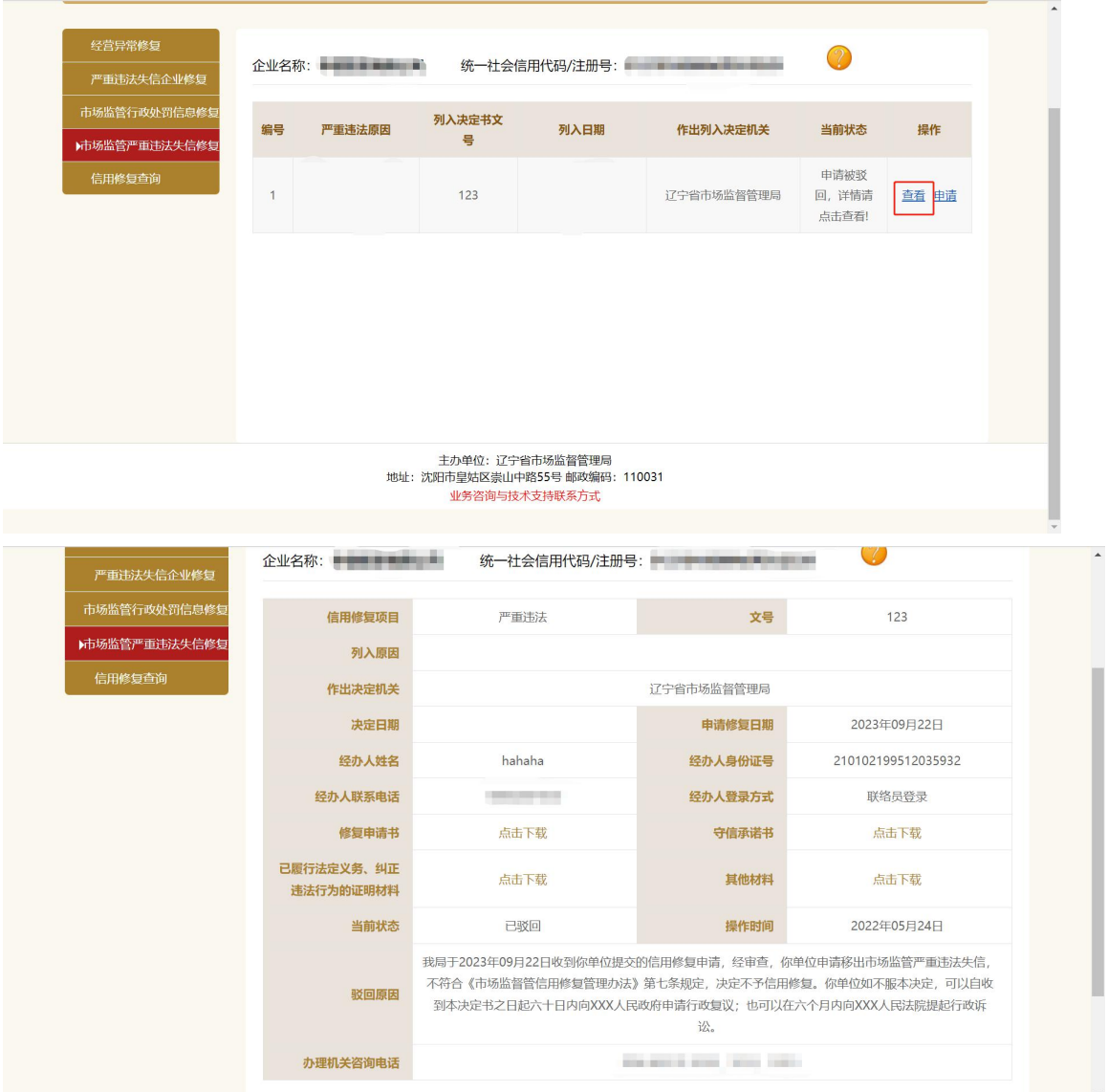

市场监管严重违法失信修复申请通过时,会在页面显示修复已完 成,点击查看,可以查看详情和修复说明。

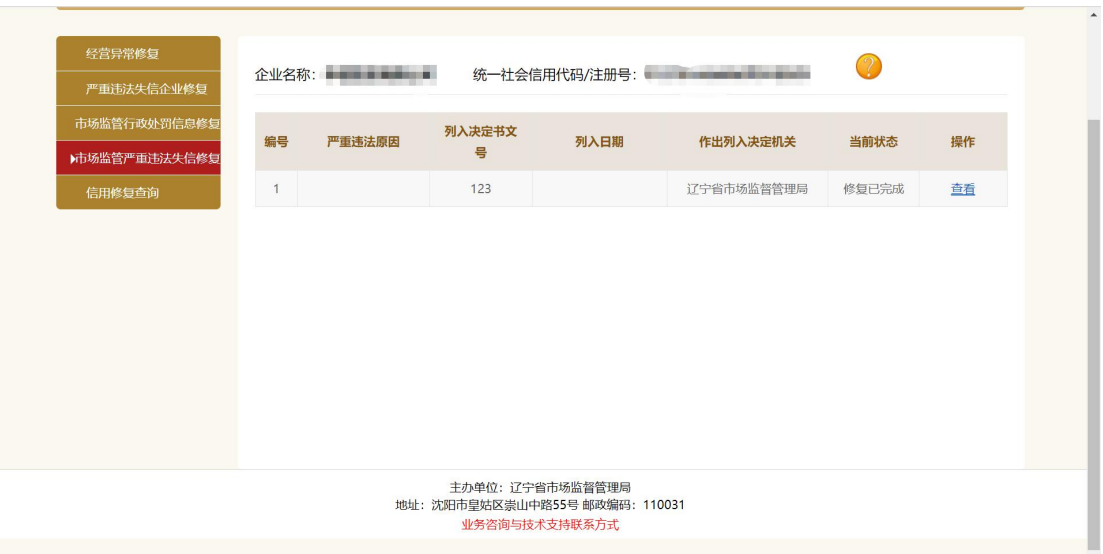

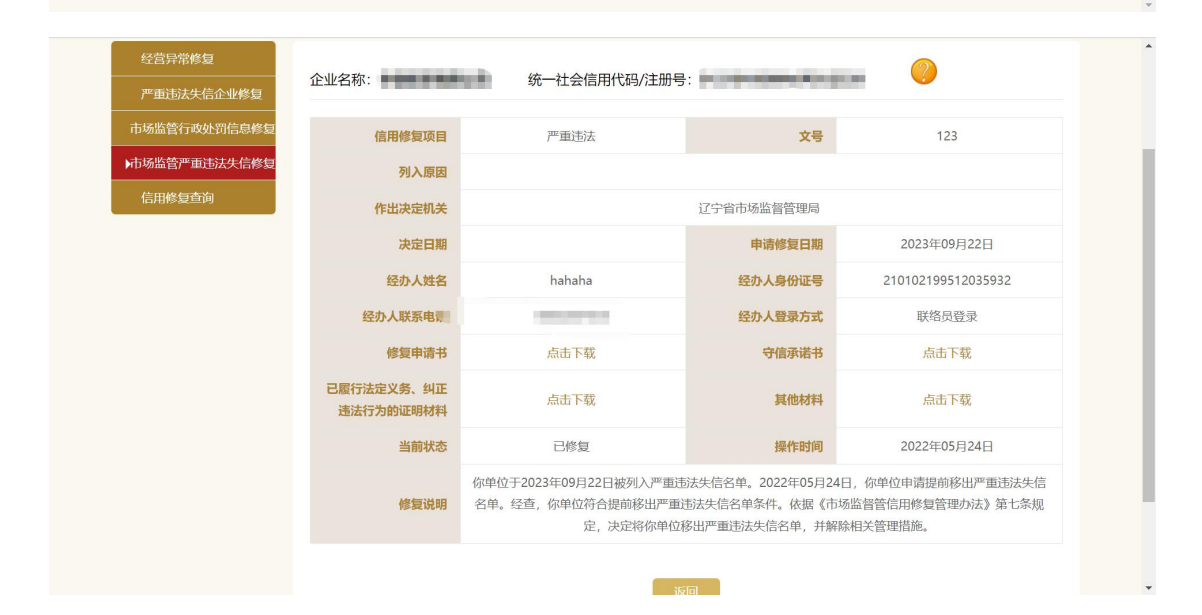

## <span id="page-16-0"></span>5 信用修复查询

信用修复查询页面可以查询账号在系统中申请过的所有信用修复 信息。

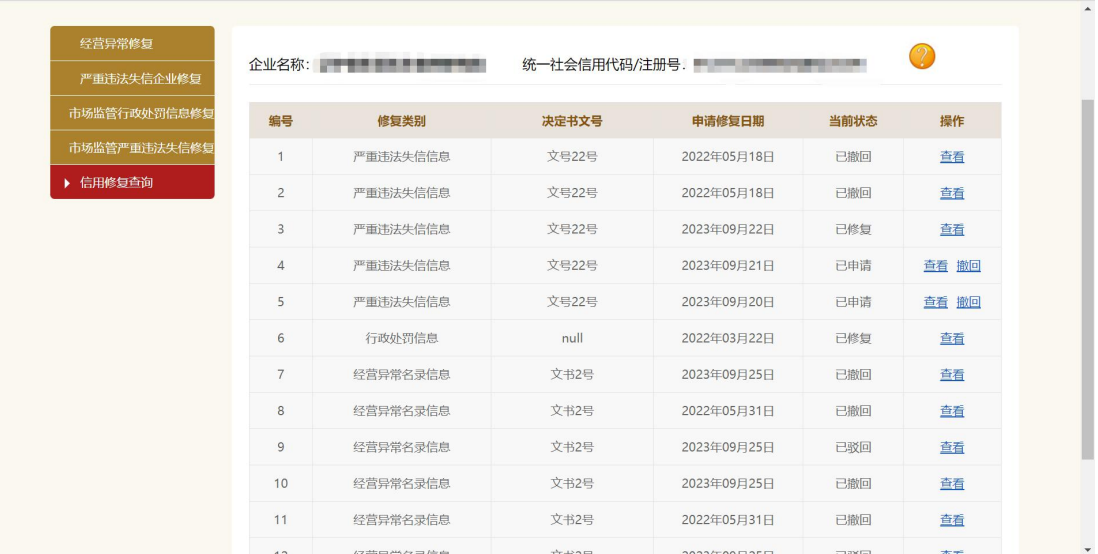